# **Joining the EVO Network**

#### **Vendor Registration**

By registering, you're joining a large national network of appraisers, appraisal firms and appraisal management companies. Our goal is to help our lenders find vendors who can provide them with competitive pricing, fast turn times, and high-quality appraisals. As a member of the EVO Network, lenders will be able to locate your profile to establish a connection and begin sending you requests for new orders.

1. Visit [www.EVOvmp.com](http://www.evovmp.com/) and click the **Vendor Registration** link below the Log In button.

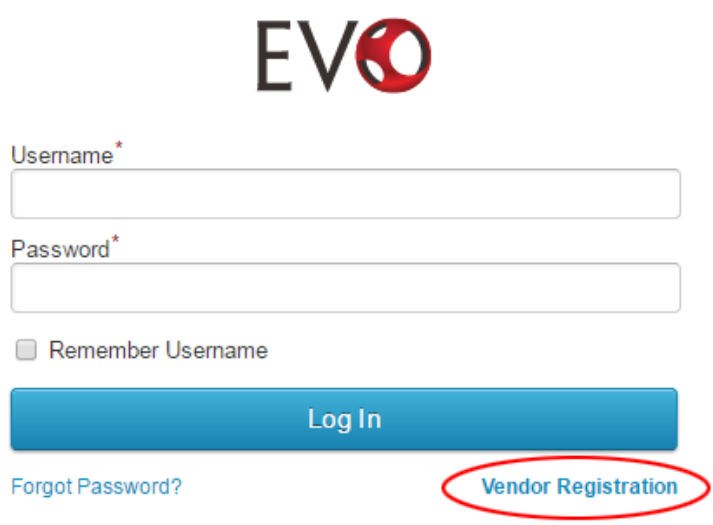

2. Select **AMC/Appraisal Firm** or **Appraiser**.

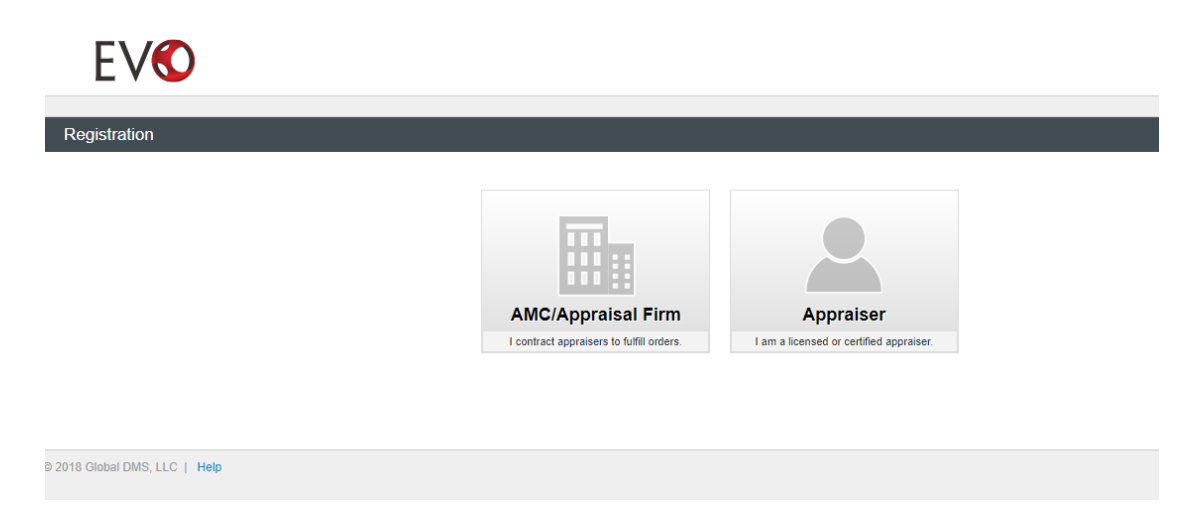

### a

#### *Should I register as an AMC/Appraisal Firm or Appraiser?*

*AMC - Third-party entities that contract independent appraisers to fulfill appraisal orders. Tax ID Number is required to complete registration. State Registration information can be added to the Company Profile after registration is complete.*

*Appraisal Firm - I employ appraisers who fulfill appraisal orders under my company name and EIN number. A Tax ID Number is required to complete registration.* 

*Appraiser - I am an independent contractor certified and/or licensed to fulfill appraisal orders. Appraiser License information is required to complete registration. PLEASE NOTE: Appraiser License Numbers are validated against the [ASC.gov](https://www.asc.gov/National-Registry/FindAnAppraiser.aspx) National Registry. The license number must be entered exactly as it appears in the ASC.gov database to complete registration.*

- 3. Complete the required fields in the appropriate registration form and click the **Save** button.
- 4. You will receive a confirmation email with your EVO username.
- 5. A separate email will be sent with your temporary password. Remember to check your Spam folder if you do not receive the email(s).
- 6. Log in to EVO to complete your vendor profile.
- 7. You will be prompted to enter a new password and establish security questions once you have successfully logged in.

## **EVO Connection Requests**

Received an invitation to join the EVO Network? Simply, click "Sign Up" in the email to begin the registration process.

Any corresponding documentation will be included as email attachments for your review.

- 1. Click the **Sign Up** link in the Join EVO Network email.
- 2. Select **AMC/Appraisal Firm** or **Appraiser** from the Registration page
- 3. Complete the required fields in the appropriate registration form and click the **Save** button.
- 4. You will receive a confirmation email with your EVO username.
- 5. A separate email will be sent with your temporary password. Remember to check your Spam folder if you do not receive the email(s).
- 6. Log in to EVO to manage your Connection Requests and complete your Vendor Profile.
- 7. You will be prompted to enter a new password and establish security questions once you have successfully logged in.

# **Accepting Connection Requests**

**EVO connection requests must be accepted prior to receiving appraisal orders from a client.** An alert will be displayed in the top navigation menu if any connection requests are pending.

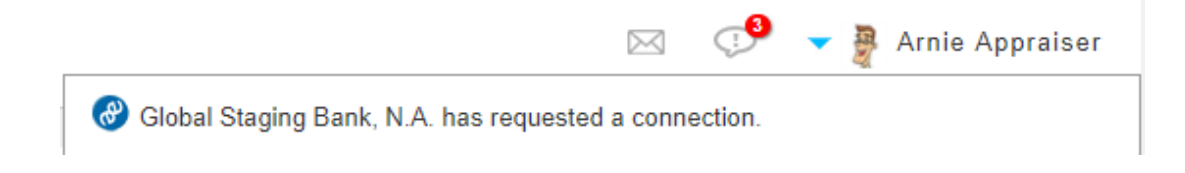

Clicking on the alert message will redirect to the **Connection Details** page for the requesting client.

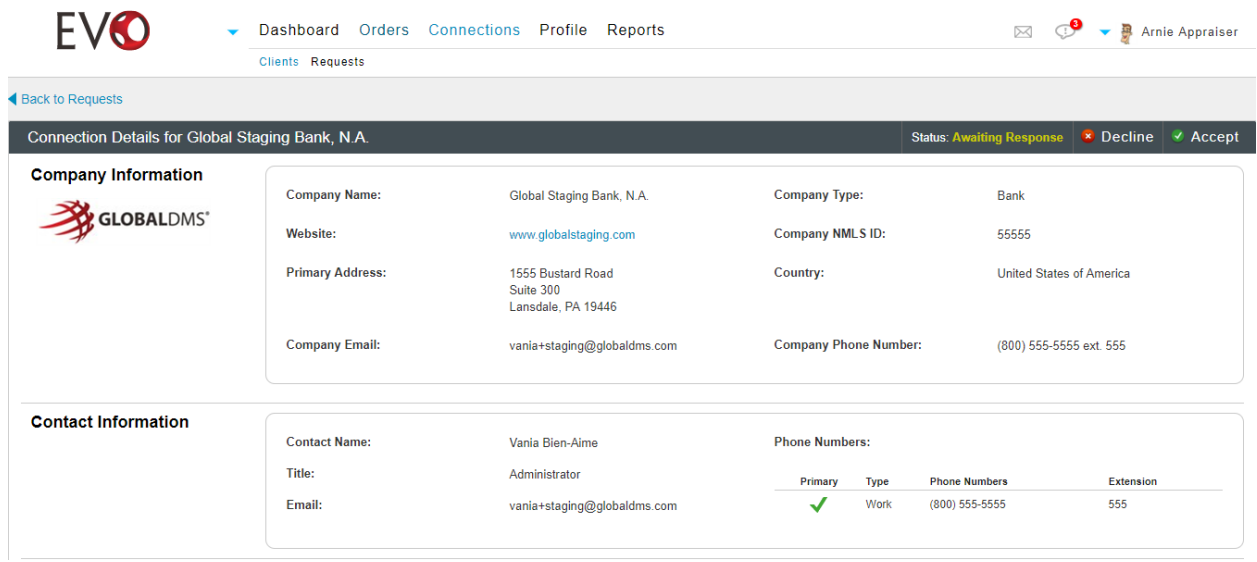

You can view all pending connections requests by navigating to **Connections >> Requests**.

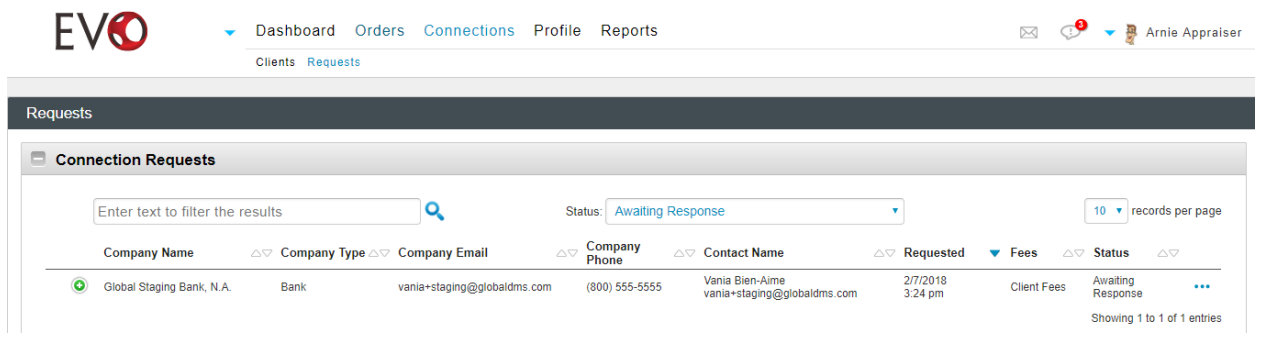

To accept a pending connection request:

1. Click the **Accept** button in the Connection Details page header.

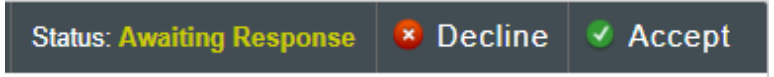

2. If the client requires an agreement to be acknowledged prior to joining their vendor panel, clicking the **Accept** button will constitute your signed acceptance to the terms and conditions as outlined in the agreement.

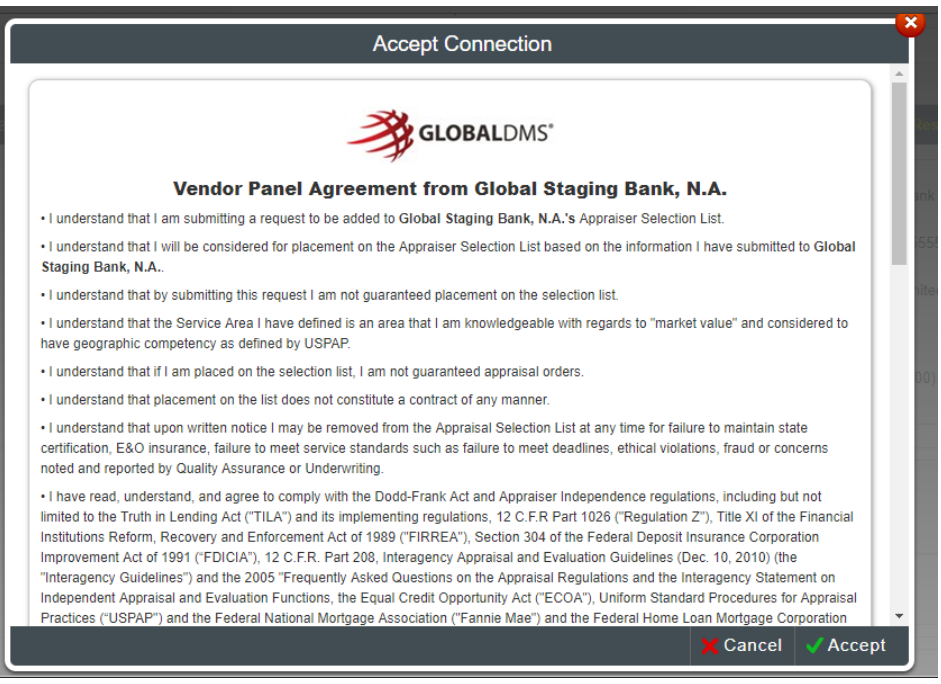

- 3. An optional message can be entered prior to accepting the connection request.
- 4. Once the connection request has been accepted, you are ready to begin receiving orders from your clients!

You can view all current client connections by navigating to **Connections >> Clients**.

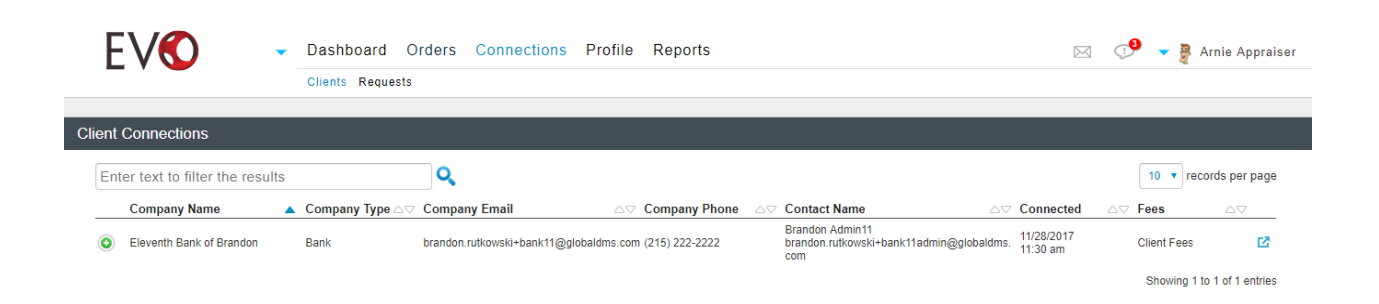